# **Supplier Portal Quick Reference Guide**

# after 9/1/2018

#### **Contents**

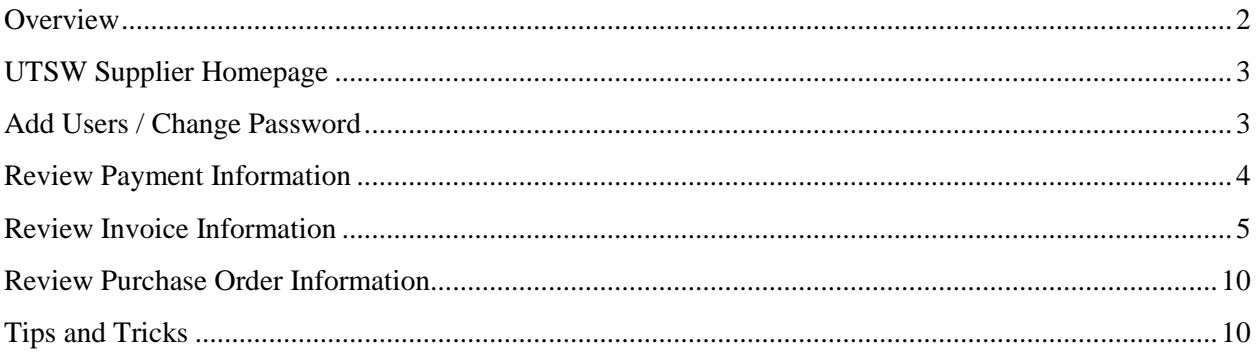

# **Supplier Portal Quick Reference**

### <span id="page-1-0"></span>**Overview**

Supplier Portal quick reference describes the main functional areas of the Supplier dashboard. For additional assistance or questions about using the Supplier Portal, contact [utswaccounting@utsouthwestern.edu.](mailto:utswaccounting@utsouthwestern.edu)

# My UTSW

### <span id="page-2-0"></span>**UTSW Supplier Homepage**

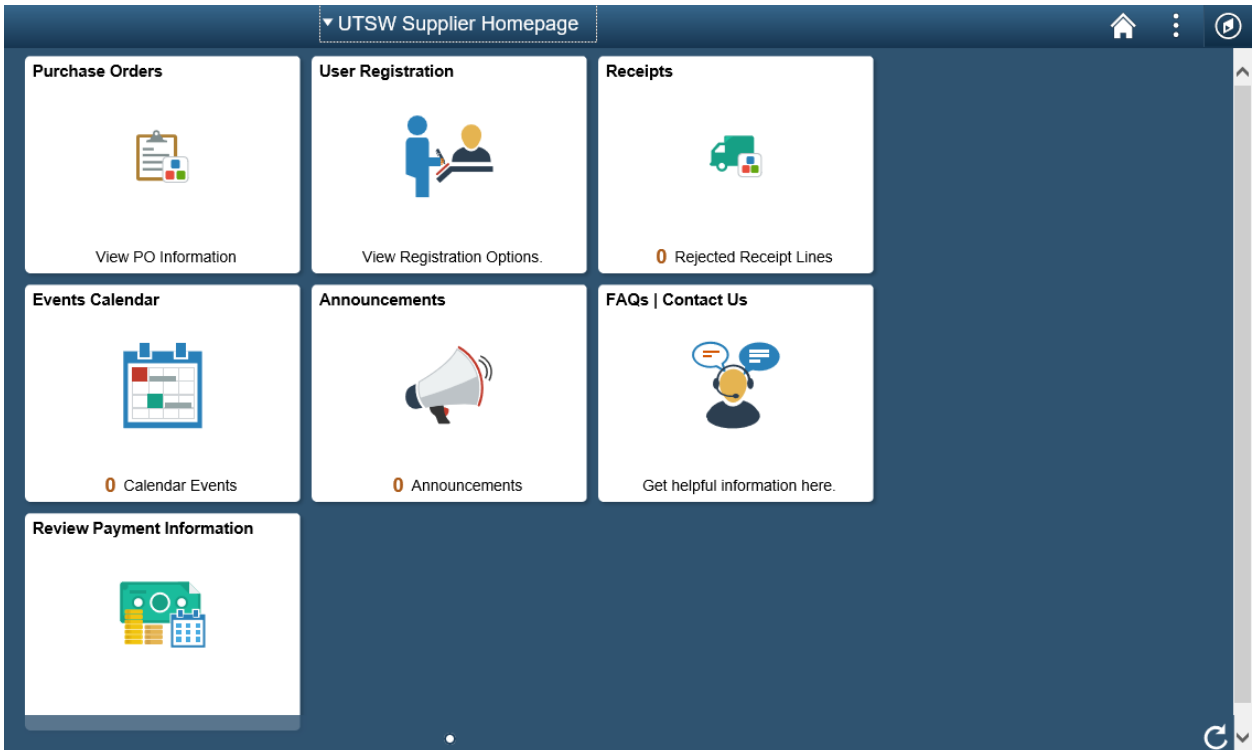

### <span id="page-2-1"></span>**Add Users / Change Password**

**Navigation: Click on User Registration Tile & Register Now. Follow appropriate prompts.**

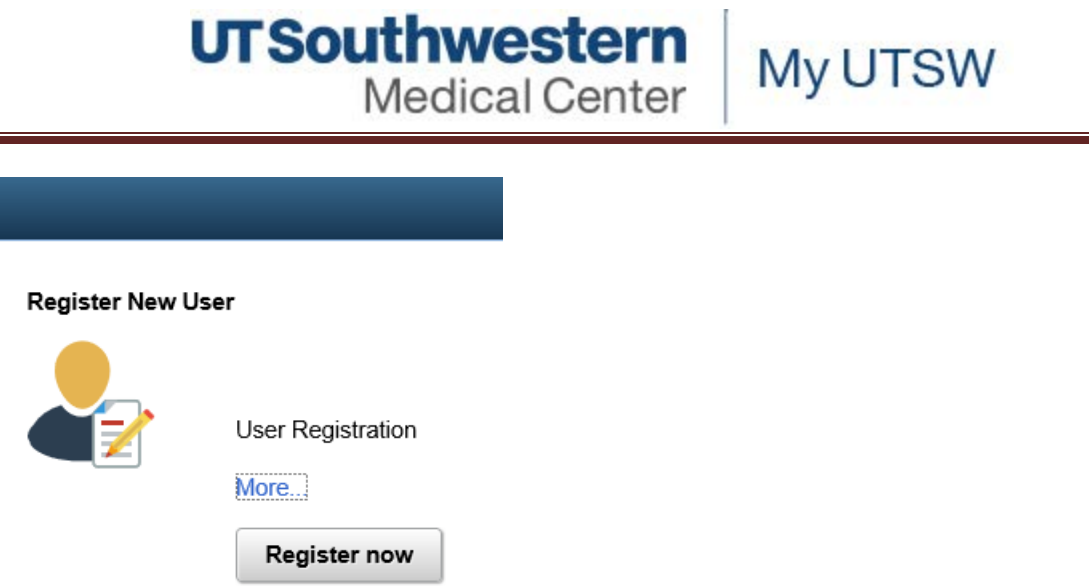

### <span id="page-3-0"></span>**Review Payment Information**

#### **Description**

 $\equiv$ 

- Entering an invoice number will provide the payment reference that paid the invoice in question or status of the invoice if it's pending payment.
- Entering a specific payment reference number such as check number, ACH number or SUA number will provide you with a list of invoices paid by that reference number.

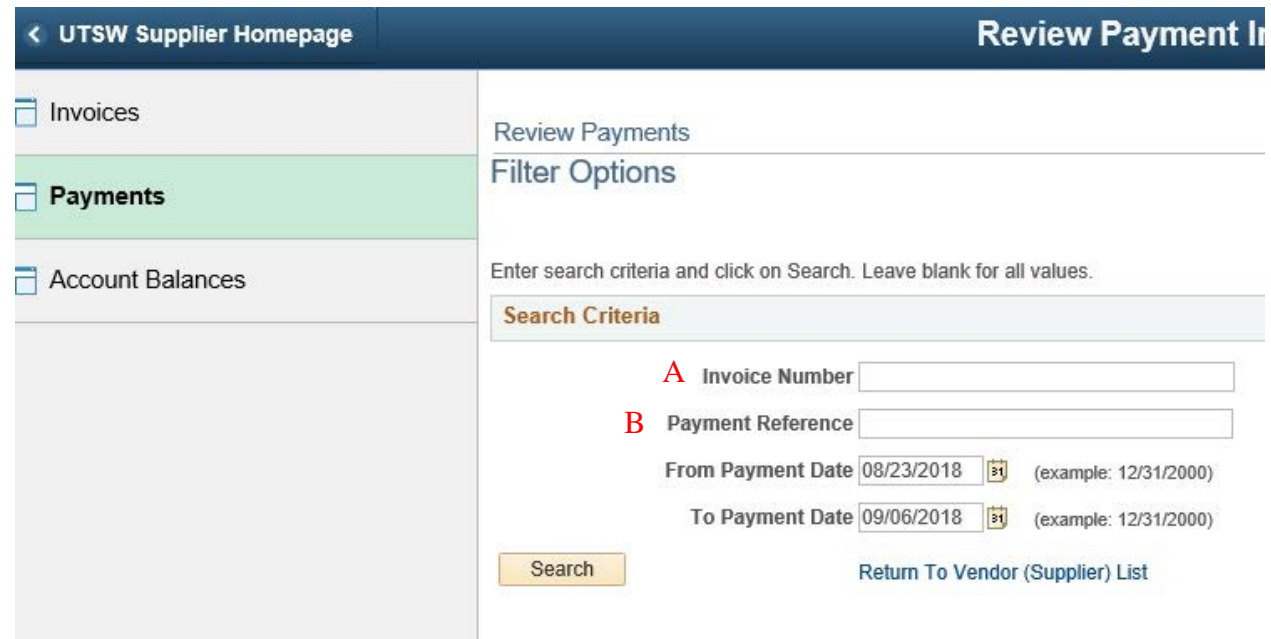

A. Enter Invoice Number OR/AND

#### B. Enter Payment Reference.

**Note:** Make sure From and To Payment Date is blank. Leaving invoice number blank returns results of all invoices on record.

### <span id="page-4-0"></span>**Review Invoice Information**

#### **Description**

View detailed information about invoice payment status, amount paid, and/or payment reference ID number.

#### **Navigation**

Click in menu bar under UT Southwestern Logo - **Main Menu>Review Payment Information>Invoices**

**UTSouthwestern Medical Center** 

My UTSW

**Review Payment Information** 

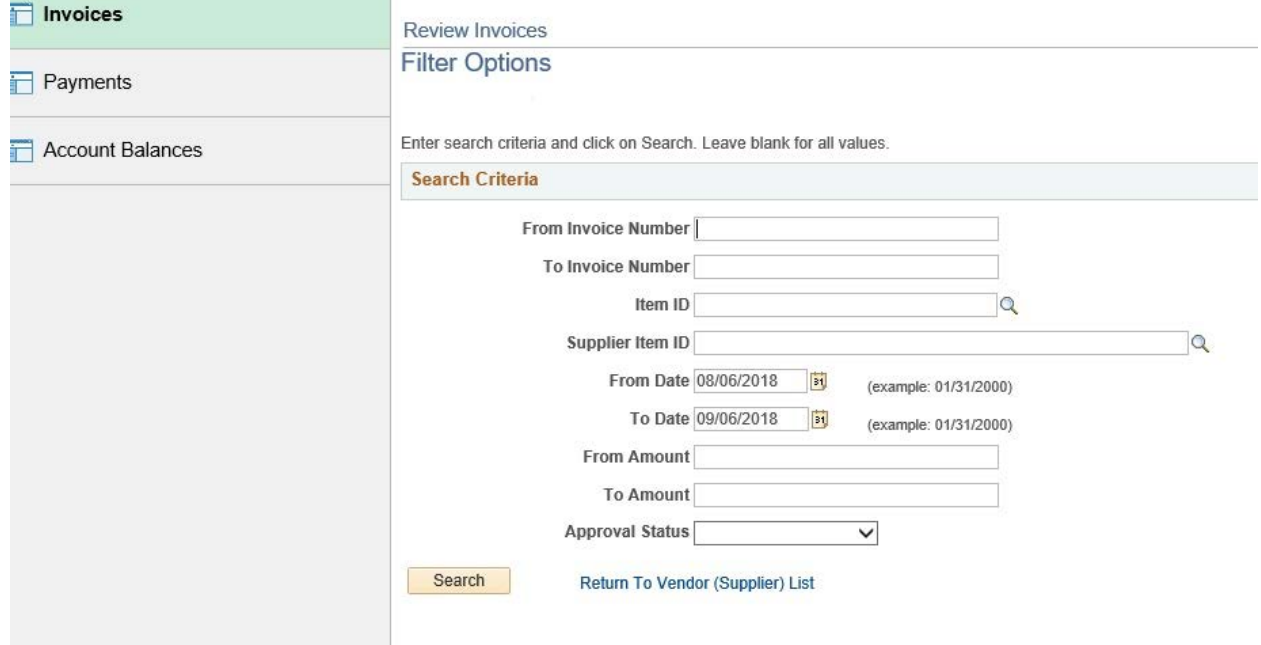

- A. Enter To and From Invoice Number (you may leave To Invoice Number blank)
- B. Enter dates if desired.

« UTSW Supplier Homepage

C. Click Search. (This may take some time to populate information. You will see a "spinning wheel" while the information is being processed). Screen shot of results on next page.

# **UTSouthwestern**

**Medical Center** 

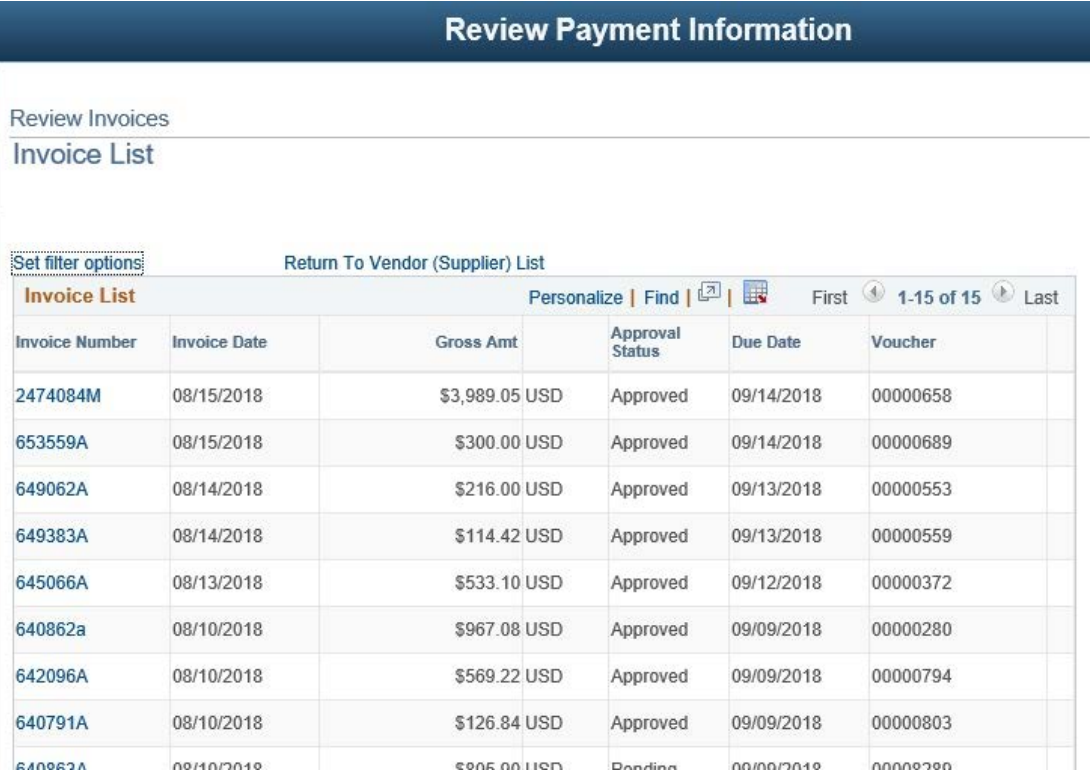

My UTSW

- A. Click Invoice number to view specific invoice detail.
- B. Click 'grid' symbol to download results into a spreadsheet. You can then sort by date or invoice number to further analyze your information.

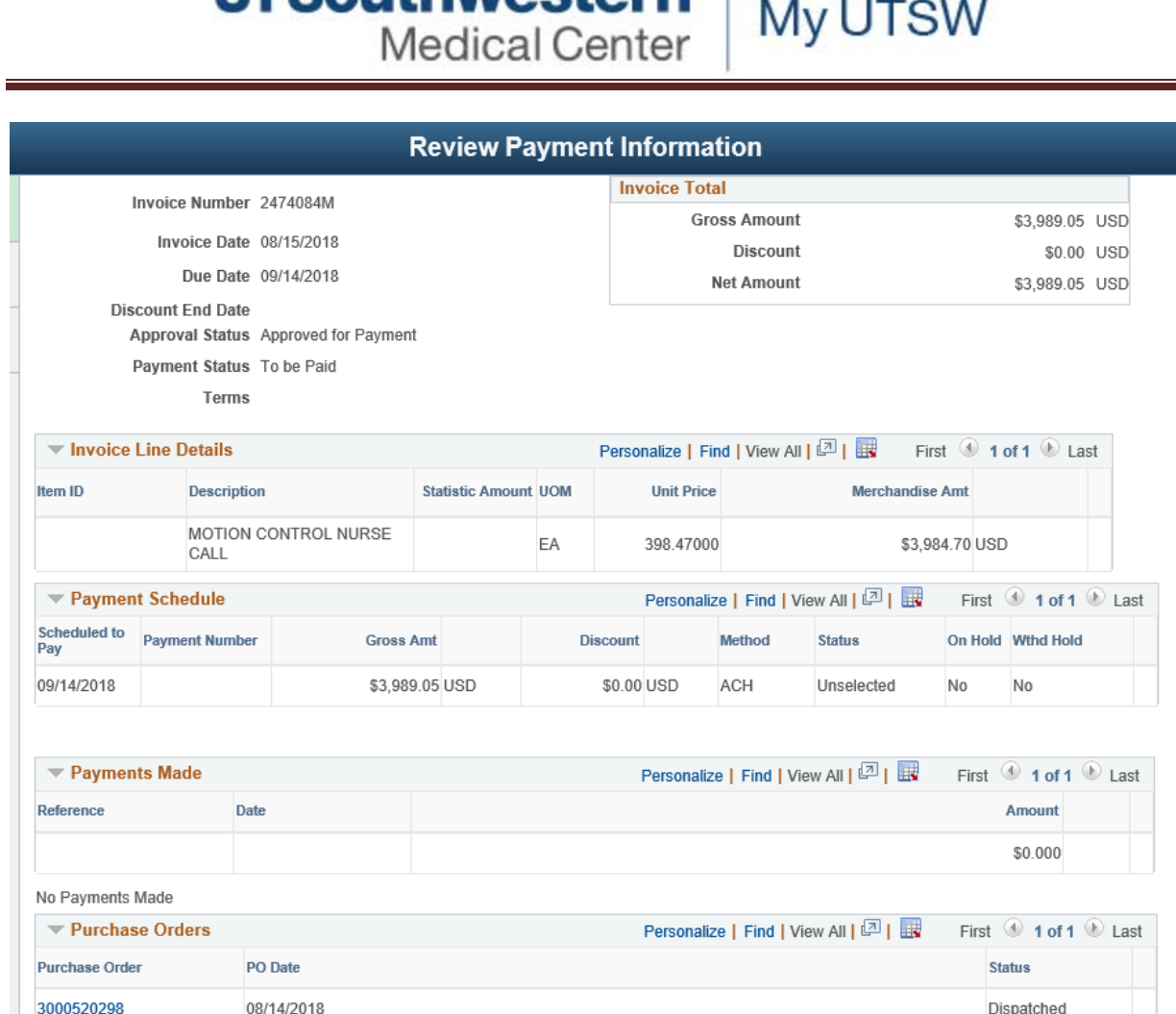

**IT Southwestern** 

- A. Payment status.
- B. Amount of invoice paid.
- C. Payment reference ID.
- D. Method of payment.
- E. Total of payment (may include additional invoices paid on same payment).
- F. Click hyperlink on reference ID to see additional invoices paid with same reference ID. See example below.

### **UTSouthwestern Medical Center**

My UTSW

Favorites Main Menu > Review Payment Information > Invoices **Review Invoices Payment Details** 040358 **Invoice Number:** 02/12/2015 9947817012015 **Payment Date:** Method: Pay Status: Paid ACH Amount: \$65,944.93 **Currency: USD** Paid To: Country: USA United States P O BOX Address 1: Address 2: Address 3: **STN Mail Code:** City: **ATLANTA** Zip Code: 30384 County: State: GA Georgia From: **BANK OF AMERICA Payment Advice**  $\overline{\phantom{0}}$  1-244 of 244 Personalize | Find | **Gross Amount** Discount **Discount Taken Paid Amount** Invoice 619.76 USD A 5934577042014 619.76 USD  $0.00$  USD  $0.00$  USD E. 6963525082014 129.63 USD  $0.00$  USD  $0.00$  USD 129.63 USD 109.80 USD 0033862102014 109.80 USD  $0.00$  USD  $0.00$  USD 37.79 USD 0356493102014 37.79 USD  $0.00$  USD  $0.00$  USD 0539505102014 559.40 USD  $0.00$  USD  $0.00$  USD 559.40 USD

### <span id="page-9-0"></span>**Review Purchase Order Information**

#### **Description**

Clicking on Purchase Orders tile then the > under PO Details will provide the status, all invoices associated with that the PO, and the related payment reference ID.

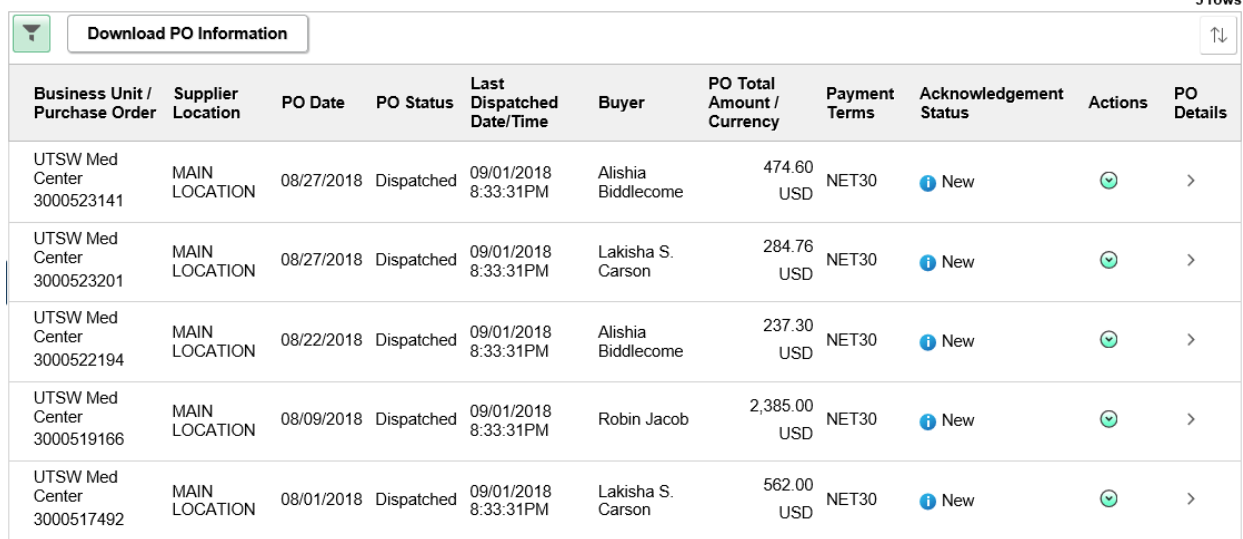

### <span id="page-9-1"></span>**Tips and Tricks**

**1. Spinning Wheel** – Indicates the system is retrieving the data you requested.

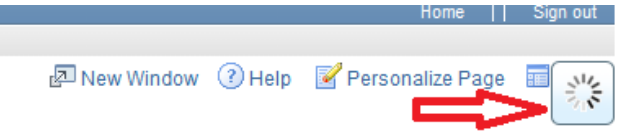

**2. Download Grid** – This button allows you to download your search results into a spreadsheet. Once downloaded you can sort your data in whatever manner you need, you may add columns for notes or additional information.

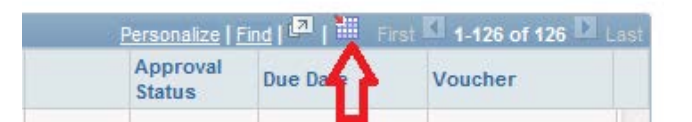

**3. Find Feature** – This button will allow a search feature within the on-line results. Helpful when search returns with a large number of transactions.

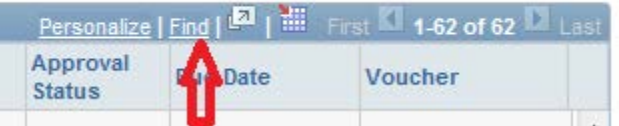

- **4. Search by date range:** Do not enter an invoice, enter range of dates. This search will provide a list of all invoices on record between dates entered.
- **5.** Invoice numbers are case sensitive. Generally invoices are entered into our system with all caps.